## **T. Obróbka zdjęć w Gimp.**

Wybrane i zapisane na dysku zdjęcie wczytujemy do programu **Plik -> Otwórz**.

Zmiana rozmiaru obrazu jest dostępna w menu **Obraz → Skaluj obraz**

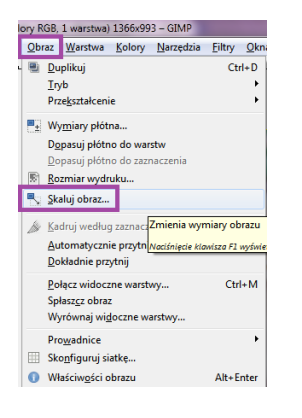

Fotografie możemy poprawiać korzystając z poleceń **Kolory** oraz **Filtry**.

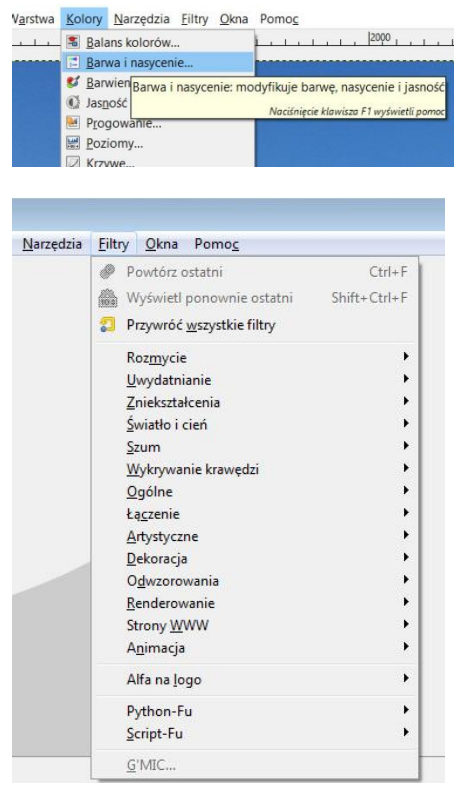

Wykaz filtrów i przykłady ich zastosowania:

[http://gimpuj.com.pl/index.php?option=com\\_content&view=article&id=53&Itemid=23](http://gimpuj.com.pl/index.php?option=com_content&view=article&id=53&Itemid=23)

**Warstwy** — można porównać do przezroczystych folii nałożonych jedna na drugą, na których można rysować i pisać. Liczba warstw jest dowolna. Każdą warstwę można edytować, skopiować, wkleić oraz zapisać, a po skończonej pracy można je scalić.

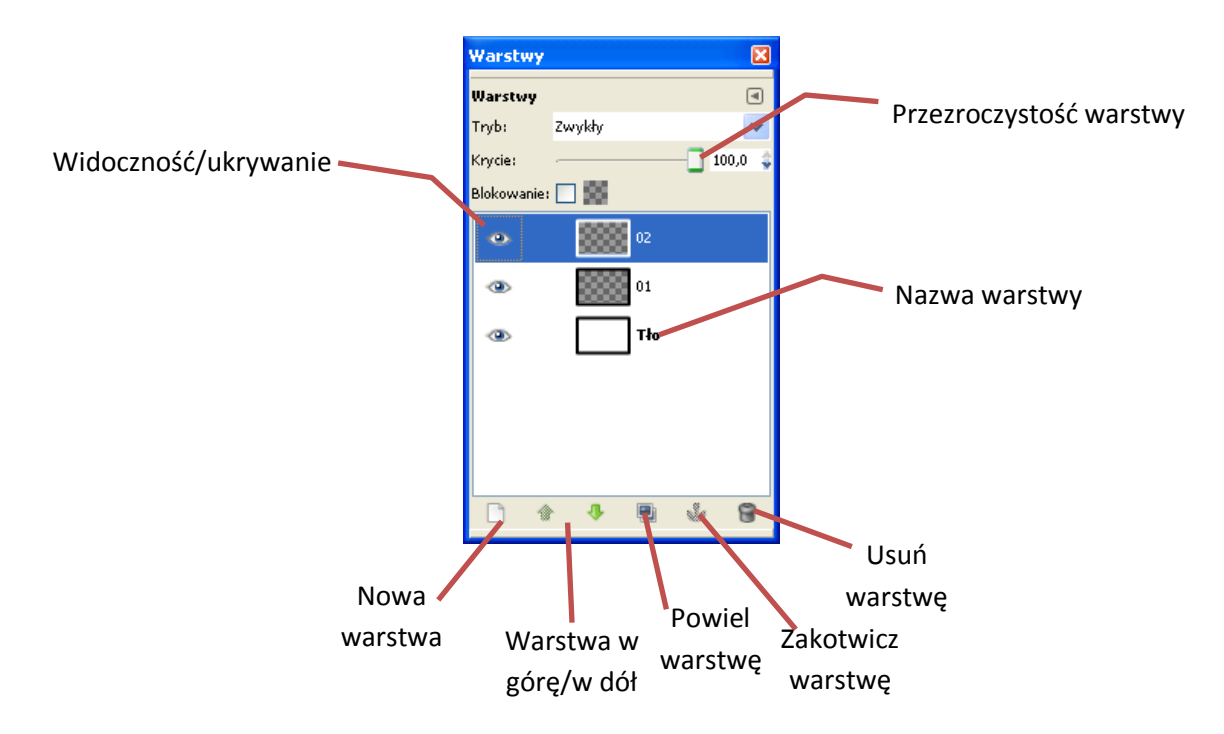

## Więcej informacji i opis okna **Warstwy**

[http://gimpuj.com.pl/index.php?option=com\\_content&view=article&id=25:warstwy&catid=3&Itemid=16](http://gimpuj.com.pl/index.php?option=com_content&view=article&id=25:warstwy&catid=3&Itemid=16)

Narzędzie pozwala przesuwać warstwę.

**Maska warstwy** służy do ukrywania i pokazywania obszarów danej warstwy bez ingerencji w jej zawartość.

## Wiecei informacii:

[http://gimpuj.com.pl/index.php?option=com\\_content&view=article&id=26:maska](http://gimpuj.com.pl/index.php?option=com_content&view=article&id=26:maska-warstwy&catid=3&Itemid=17)[warstwy&catid=3&Itemid=17](http://gimpuj.com.pl/index.php?option=com_content&view=article&id=26:maska-warstwy&catid=3&Itemid=17)

Umieszczanie napisu na obrazie:

Wybieramy i klikamy w dowolnym miejscu obrazu. Tekst jest umieszczany na oddzielnej warstwie i dlatego istnieje możliwość jego zmian.

Tekst można formatować używając narzędzi z przybornika (np. zmieniać wielkość, kolor czcionki, itp.)

Po zakończeniu pracy nad tekstem można połączyć warstwę tekstu z obrazem – **Warstwa ->Połącz w dół**. Po połączeniu nie ma już możliwości modyfikacji tekstu.